# **How to verify LIN data at USSP? (Regional Head)**

# **Introduction**

The Unified Shram Suvidha Portal is developed to facilitate reporting of Inspections, and submission of Returns. The Unified Shram Suvidha Portal has been envisaged as a single point of contact between employer, employee and enforcement agencies bringing in transparency in their day-to-day interactions. For integration of data among various enforcement agencies, each inspectable unit under any Labour Law has been assigned one Labour Identification Number (**LIN**).

The establishment LIN data has been taken from different agencies so the need is felt to keep the data updated by its verification by establishment itself. The portal facilitates Employer/Establishment to verify/modify data. Post modification the data is submitted to Regional Head of source enforcement agency for confirmation. The **Regional Head** can view the data modifications, provide remarks and approve/reject the changes.

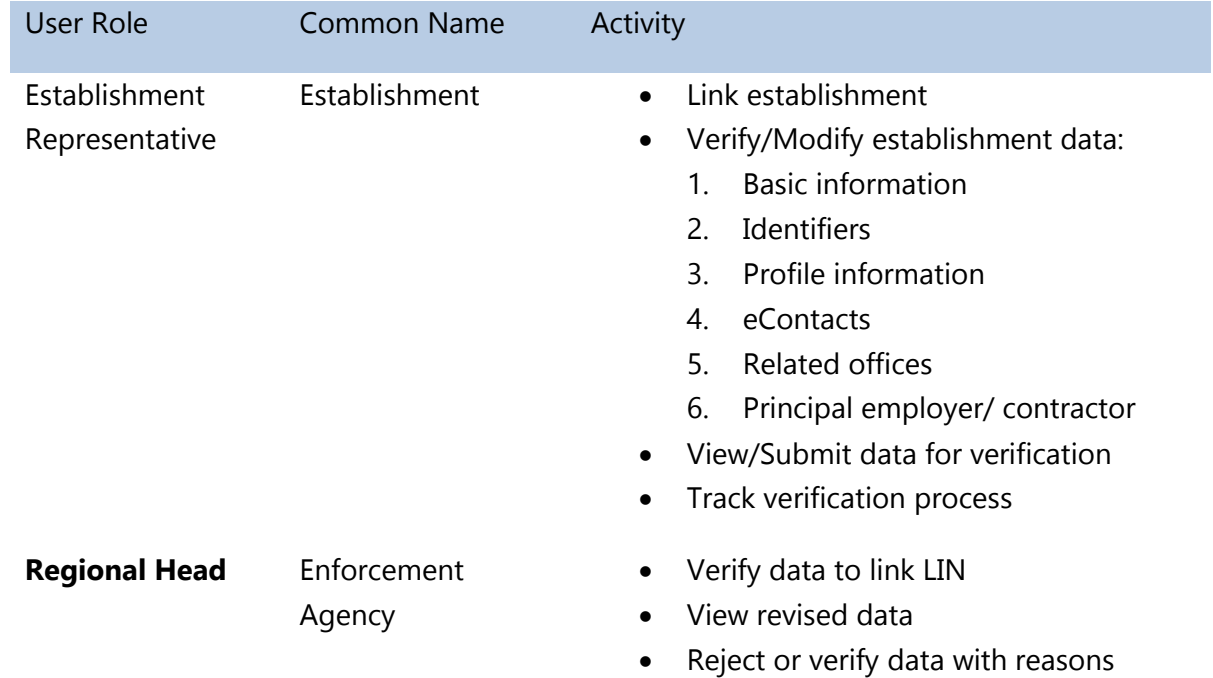

# **Roles and Activities for Data Verification**

### **Process Flow for LIN Data Verification**

Below figure demonstrates the verification of Establishment/ Employer information process at Unified Shram Suvidha Portal. Process involves two users, Establishment Representative and Regional Head.

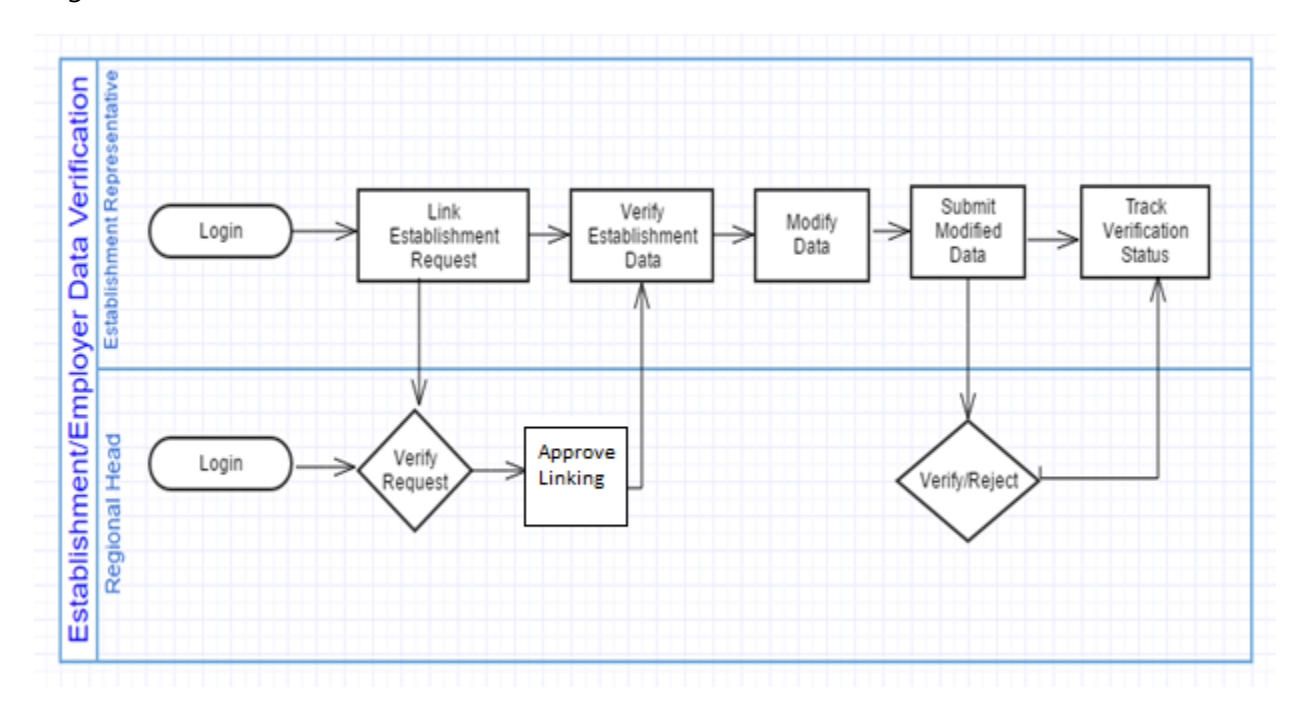

# **How to login?**

To get started using the Shram Suvidha Portal right away, just type the following address into your web browser or click on the link below.

### [https://shramsuvidha.gov.in](https://shramsuvidha.gov.in/)

Below screen will be displayed, here enter login details (user id, password and verification code). Click on the submit button to view the landing page.

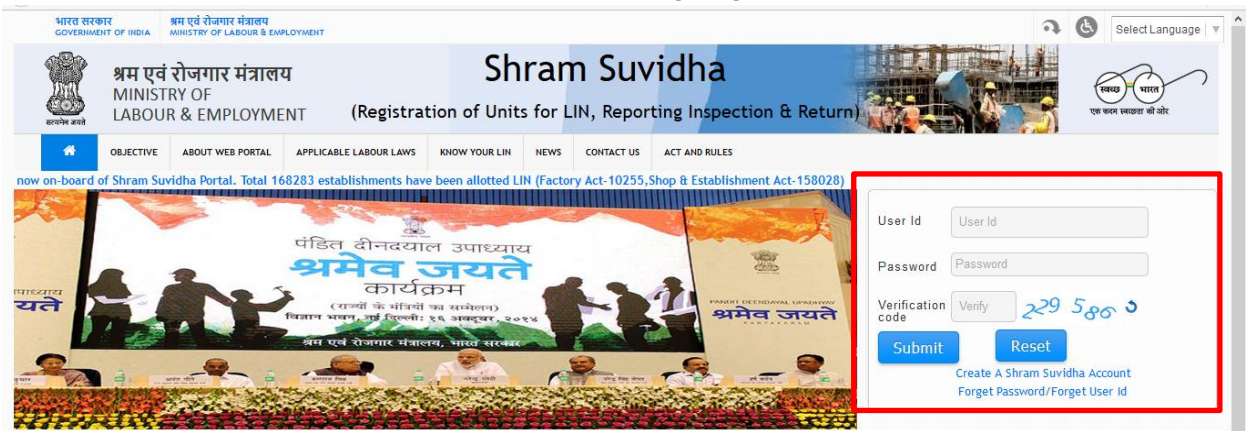

*USSP- LIN Data Verification by Regional Head-User Manual* 

# **Steps for LIN data verification by Regional Head**

The establishment representative requests to link the establishment LIN is visible to regional head in portal logged in menu. The regional head view the requests and verify data to link LIN. The establishment basic information and Identifier data updated by representative is submitted to the regional head for verification. The Regional Head can view the establishment data modifications, provide remarks and approve/reject the changes.

### **A. Link Establishment LIN**

Once you log in at USSP, you will see 'Request List' option on the left hand side menu.

#### **Verify Establishment LIN Link Request**

To link LIN, you need to verify establishment data and establishment representative details first.

- 1. Click request list option, you will see Establishment LIN Link Request List.
- 2. At the list click verify option.

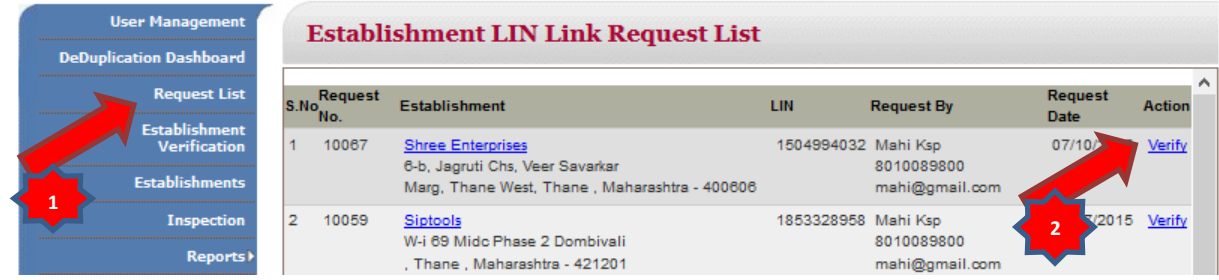

- 3. At the Link Establishment from, you view the view the establishment and new representative details. Check the declaration checkbox.
- 4. Click the verify button, system links the LIN with new representative establishment.

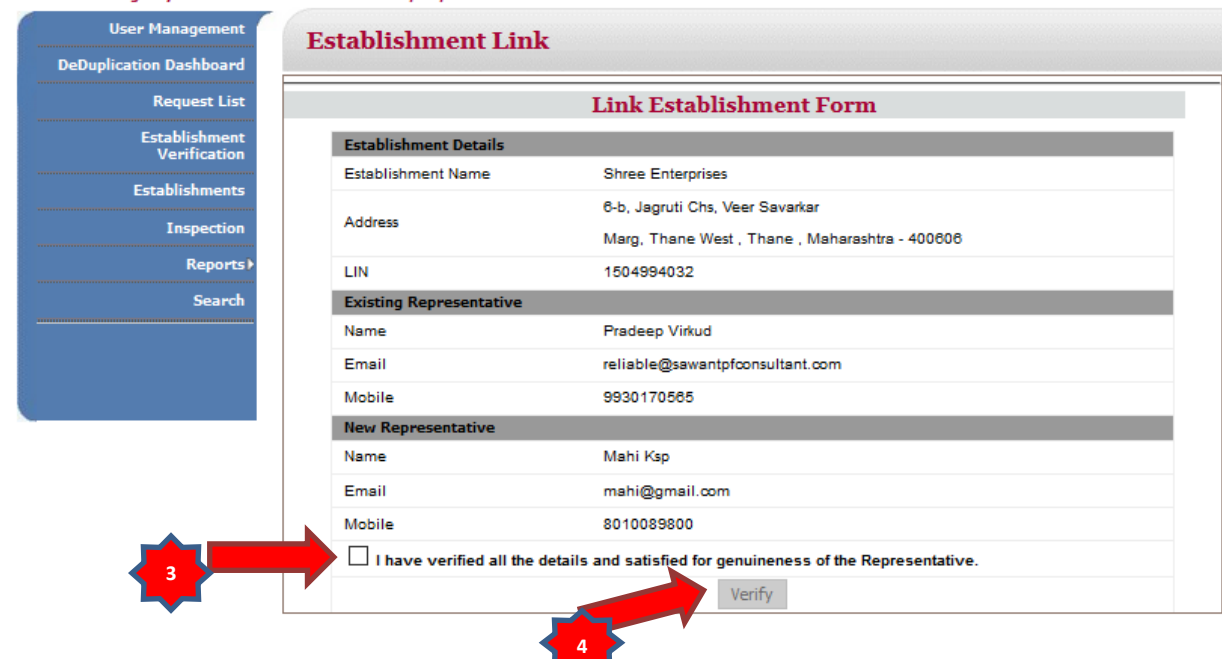

# **B. Verify Establishment Basic Information**

USSP allows you to verify modifications done by establishment representative for establishment basic information.

### **I. View Verification Summary**

- 1. You can view the verification summary by choosing 'Establishment Verification' option from menu at left hand side.
- 2. Click pending number to view the list of establishments whose data verification is pending.

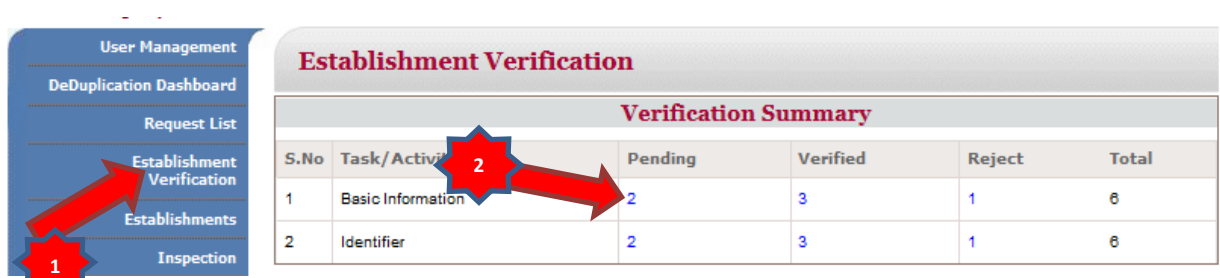

#### **II. View Pending List**

Click on the Pending Status option to view the submitted data and approve or reject the same.

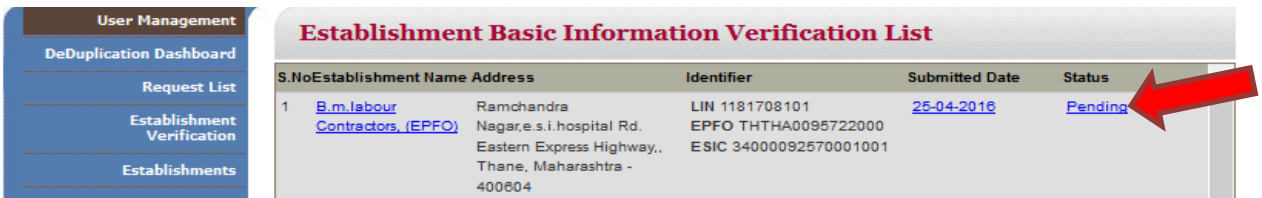

#### **III. Submit Verification Form**

View the revised data, provide the remarks and choose the reject or verify button. If you choose reject option, remark field is mandatory.

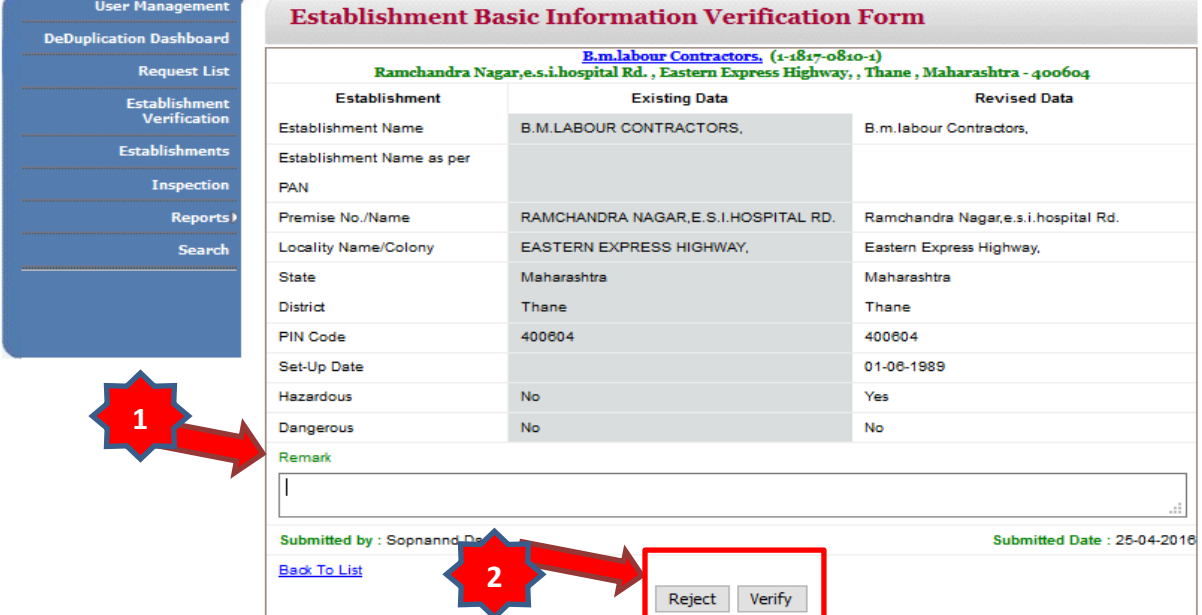

#### **IV. View Basic Information Verified List**

Click on the verified number at the verification summary screen to view the verification list. Click on the submitted date to view the establishment revised data details.

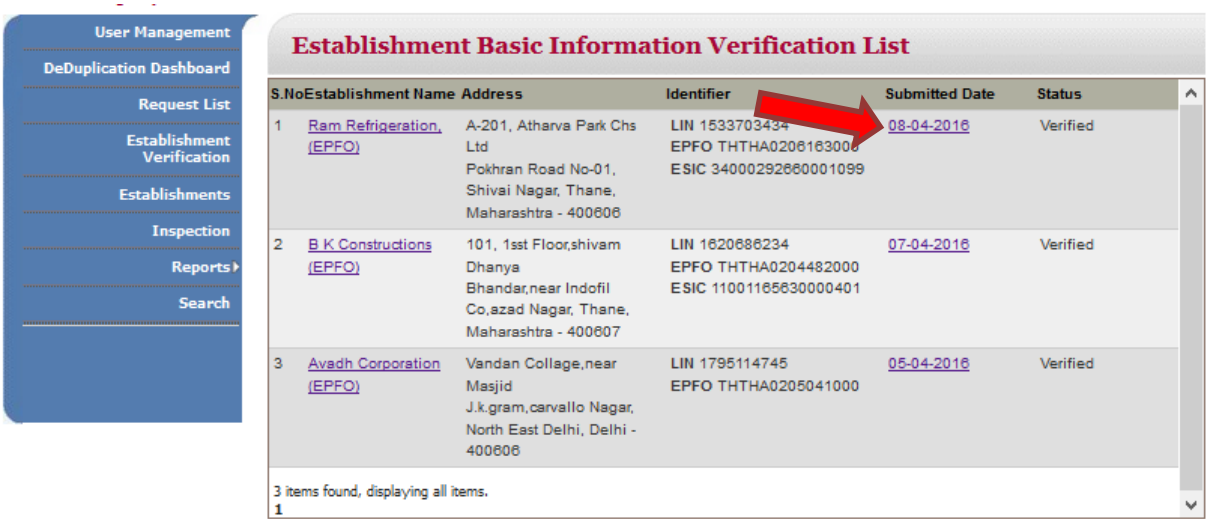

#### **V. View Rejected List**

Click on the rejected number at the verification summary screen to view the rejection list. Click on the submitted date to view the rejected establishment revised data details.

#### *USSP- LIN Data Verification by Regional Head-User Manual*

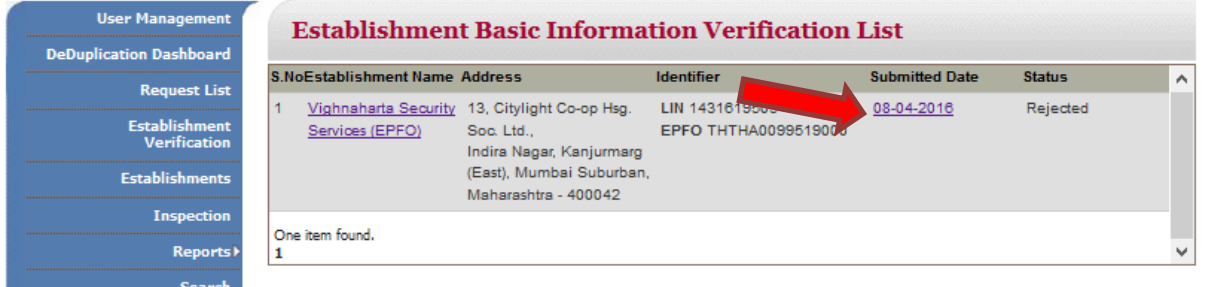

# **C. Verify Establishment Identifiers**

Here you can verify/reject modifications made to establishment identifiers by employer/ establishment representative.

#### **I. View Verification Summary**

- 1. You can view the verification summary by choosing 'Establishment Verification' option from menu at left hand side.
- 2. Click pending number to view the list of establishments whose data verification is pending.

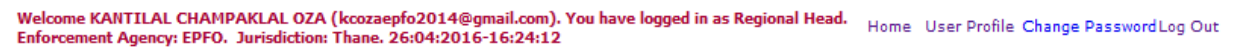

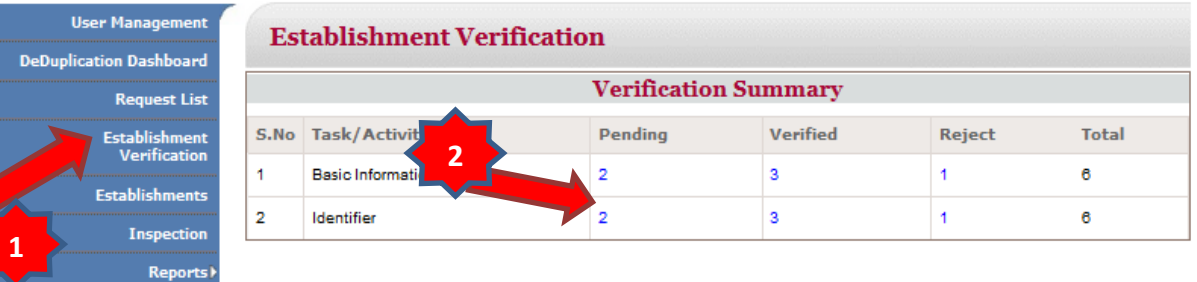

#### **II. View Pending List**

Click on the Pending Status option to view the submitted data and approve or reject the same.

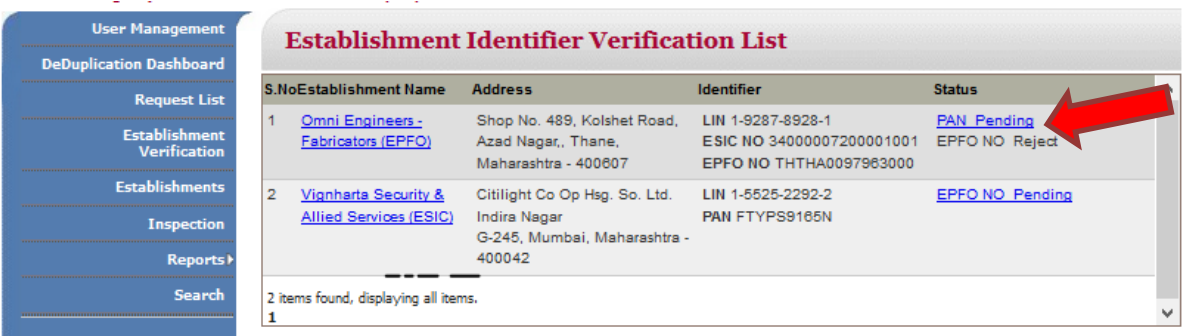

*USSP- LIN Data Verification by Regional Head-User Manual* 

#### **III. Submit Verification Form**

View the revised data, provide the remarks and choose the reject or verify button. If you choose reject option, remark field is mandatory.

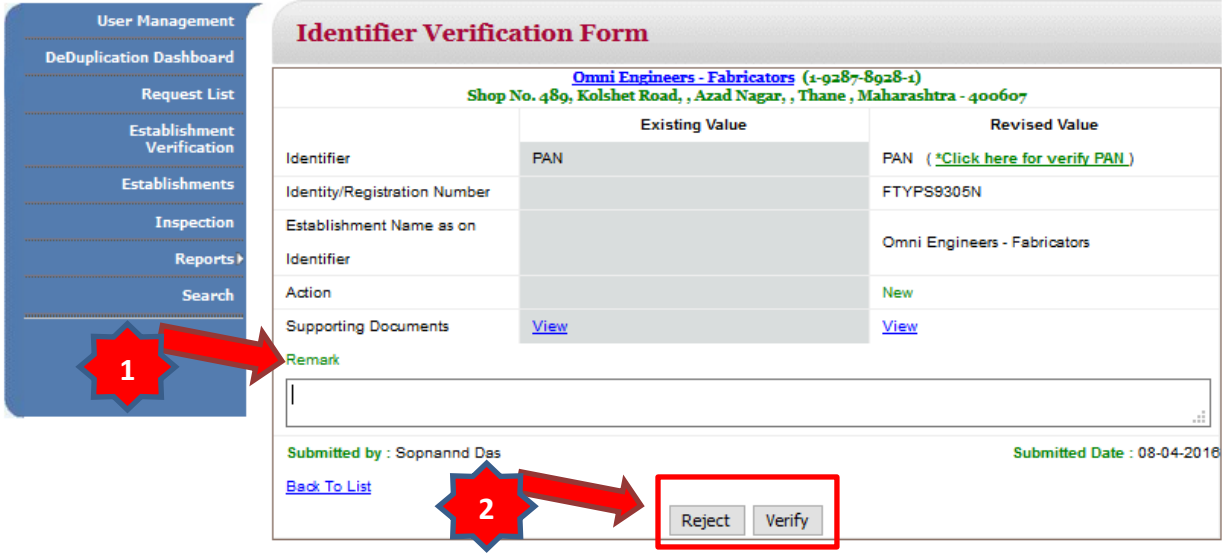

#### **IV. View Identifier Verification List**

Click on the verified number at the verification summary screen to view the verification list. View the verification status under status column.

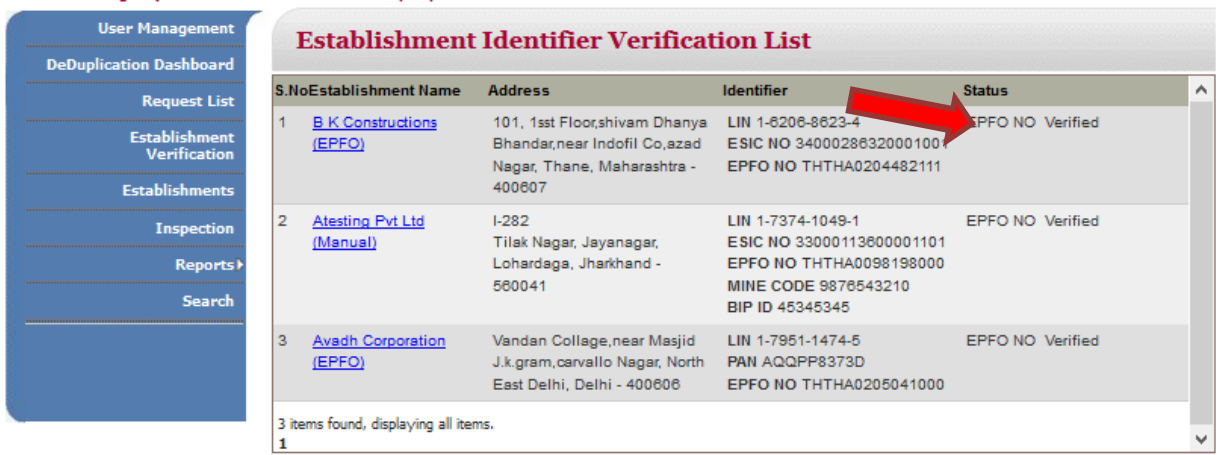

This ends the process of LIN data verification by Regional Head.

# **Annexure**

# **A. Glossary**

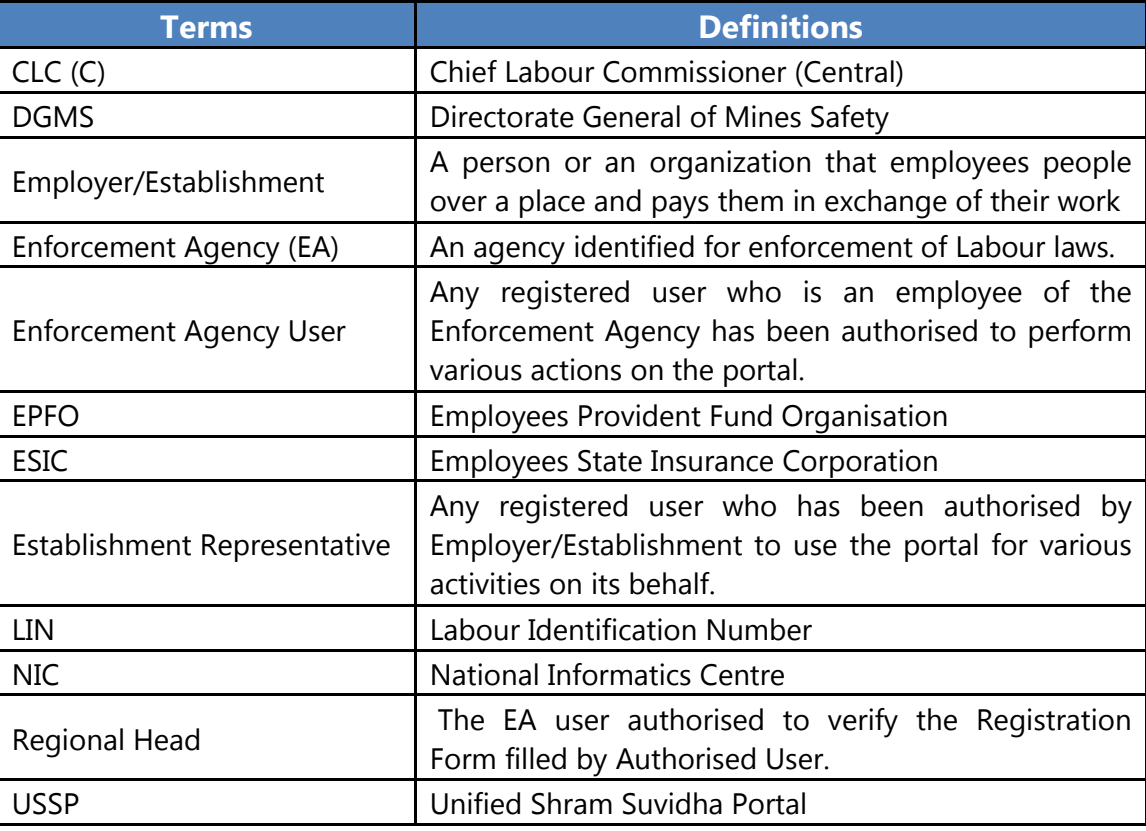

# **B. Validations**

You need to consider below points while filling the **forms** at portal to validate the accuracy.

- Form fields marked \* are mandatory.
- Special Characters not allowed except "." (Dot) and space.
- Valid alphanumeric character includes special characters- Dot [.], Slash [/], At [@], Comma [,], Hyphen [-], Brackets [(and)] and Space.
- Date Validation Criteria
	- a. Should accept in Day, Month and Year format.
	- b. Day, Month and Year should be numeric.
- Email- Alphanumeric, DOT, @, hyphen, underscores.

# **C. Send feedback**

Here you can give us your feedback and suggestions which can be used as basis of improvement and help.

1. Once you are logged into your USSP account, at the top most bar you will see the 'Feedback' option.

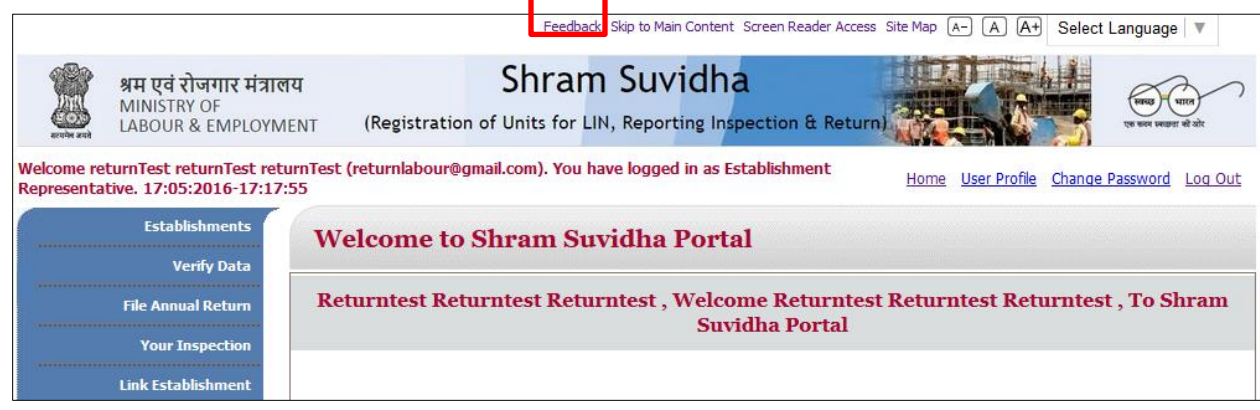

2. Click the feedback option; you will see Feedback & Suggestion form. Fill and submit the form.

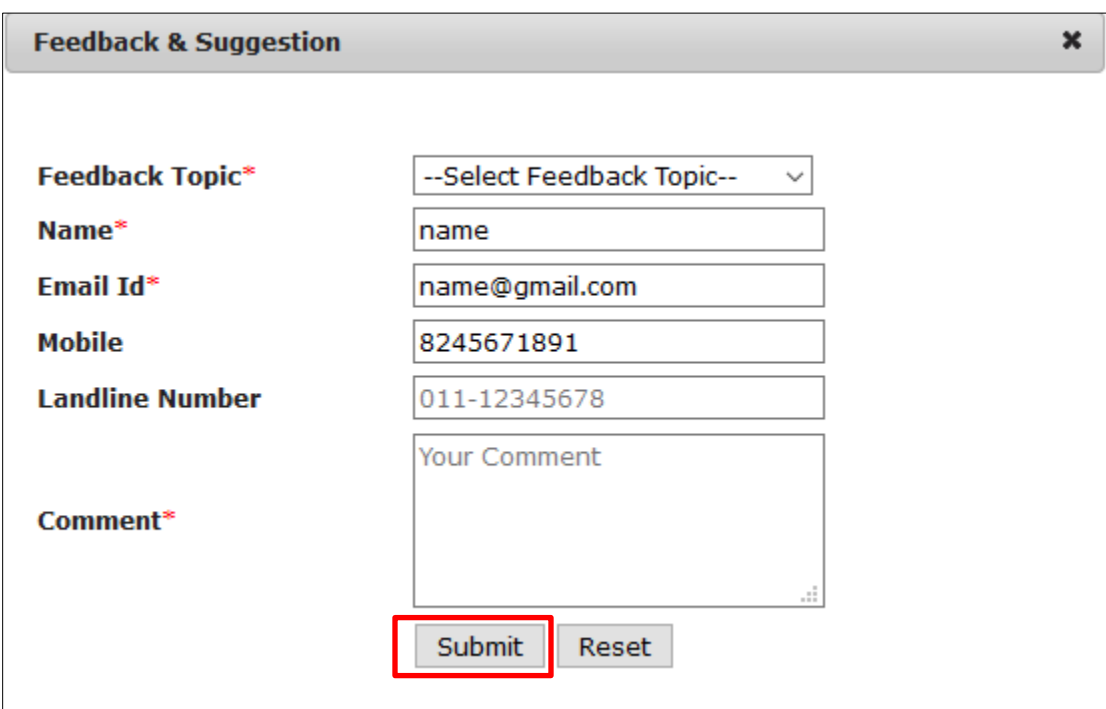

# **D. Contact us**

You can also send your feedback to Shram Suvidha Portal Team at [websupport](mailto:websupport-mol@nic.in)[mol@nic.in](mailto:websupport-mol@nic.in) .